Go to [www.studentloans.gov](http://www.studentloans.gov/) to complete the Entrance counseling Sign in by clicking on the "LOG IN" button

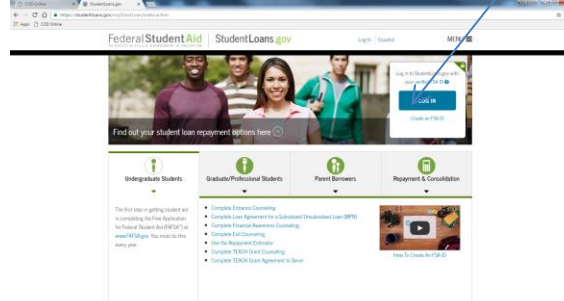

## Enter your FSA ID and Password where indicated

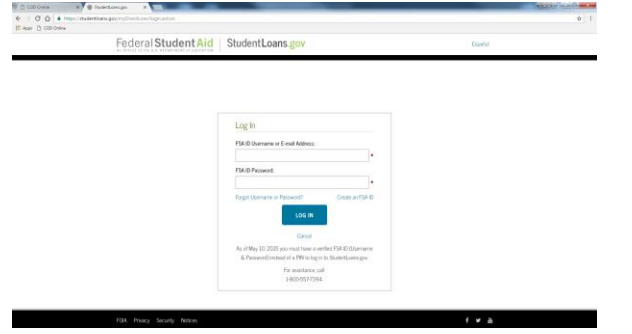

To complete the Entrance Counseling click on Complete

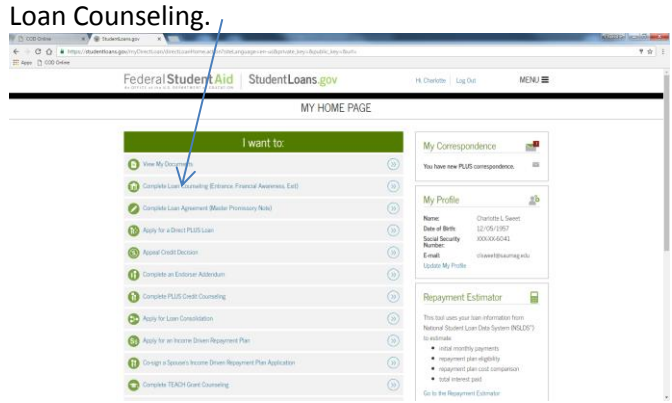

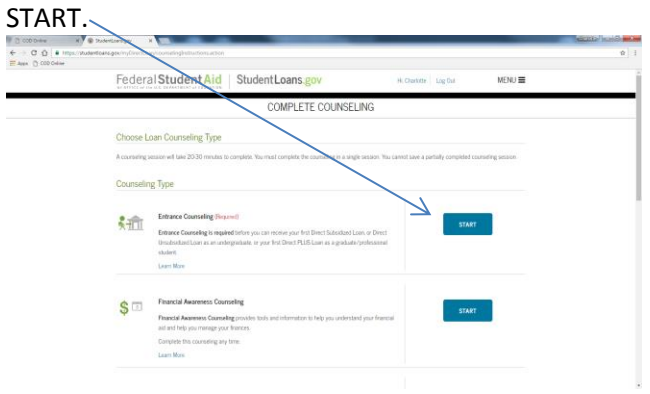

Choose Entrance Counseling (required) by clicking on

Complete the blanks by using the drop down boxes where indicated.

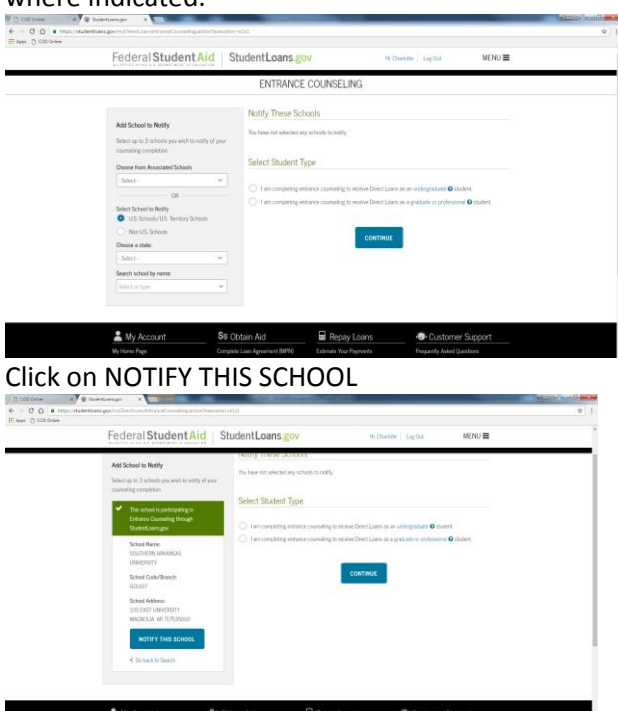

Once the school is added then, click on the box to select your student type. Click on CONTINUE.

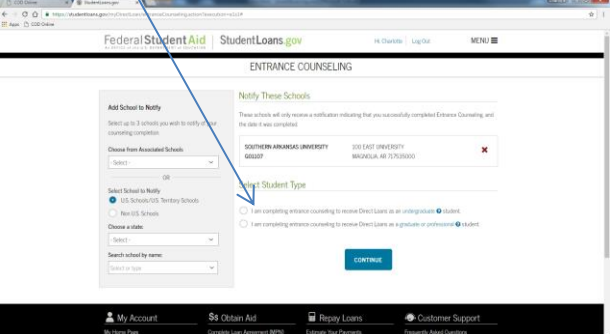

This is the first tab. Read through the screen and answer the questions (if you get it incorrect - try again). All of the questions assume that you have read the information on the screen prior to the question being asked.

You **DO NOT** need to click on ADD Loan.

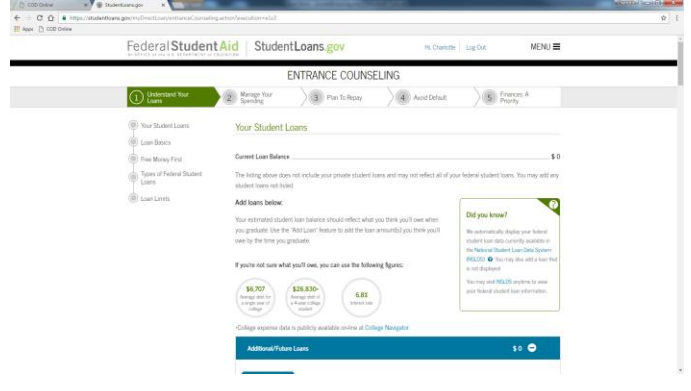

Read all of the information and answer the questions as you go. At the bottom of the page click on continue.

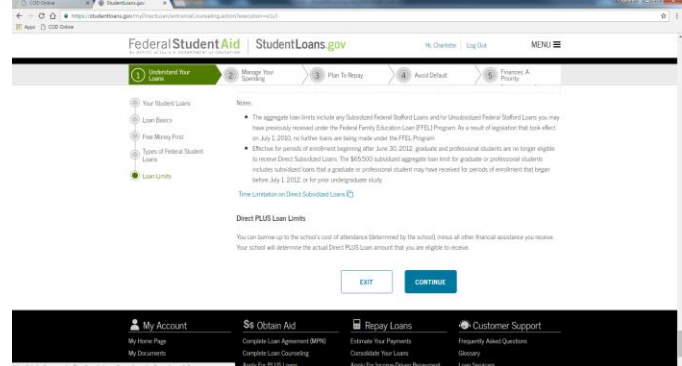

This is tab 2: you will need to complete all four steps (this is a work sheet you can use the numbers from your award letter or put in number you think are correct for Your School Expense Budget).

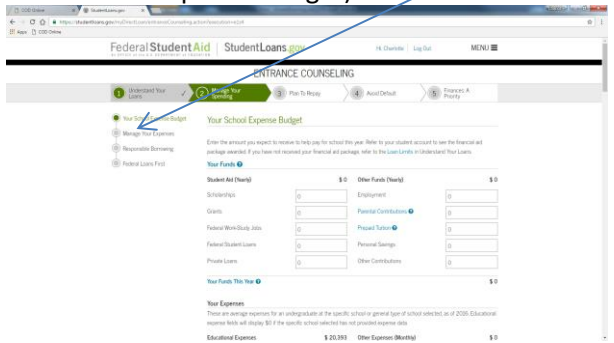

Once you have completed the steps click on CONTINUE

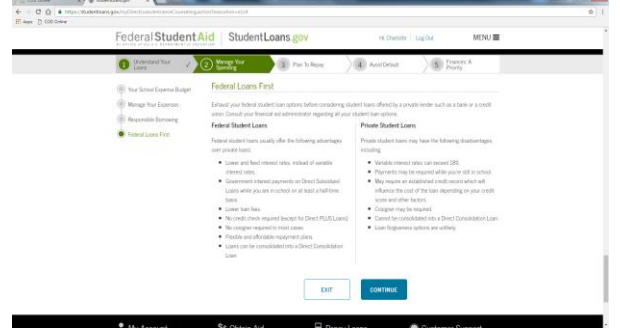

This is tab 3: you will need to complete all three steps. Enter information in the blanks (this is a work sheet you can enter any number that you feel is correct for the question).

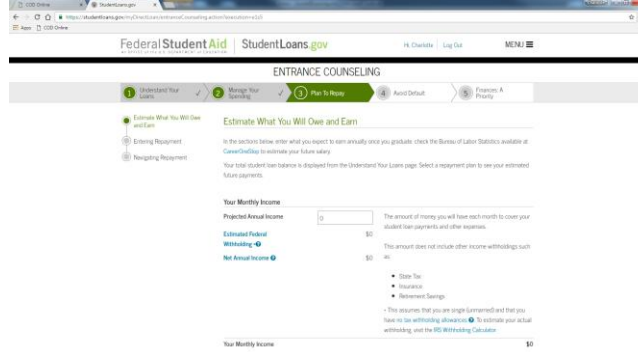

After reading and answering all the questions at the bottom of the page click on CONTINUE

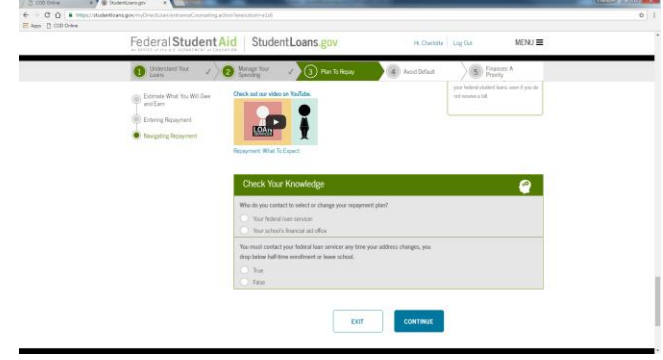

## This is tab 4: you will need to complete all 6 steps Read and answer the questions.

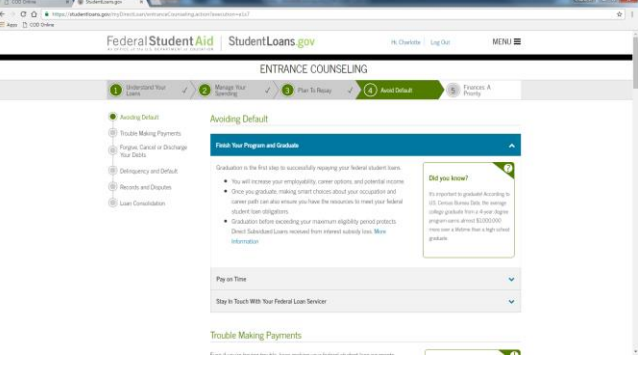

## At the end of the page, click on CONTINUE.

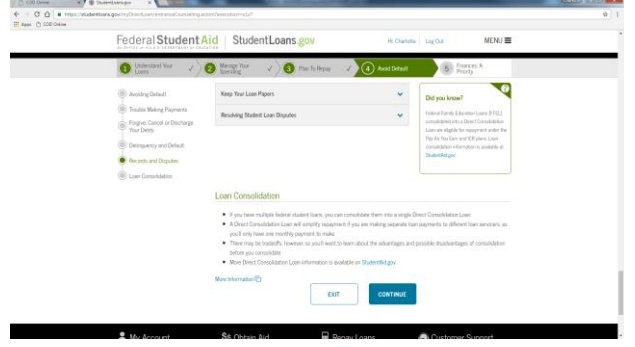

This is Tab 5: You will need to complete all four steps. Read and answer all of the questions when you get to the bottom of the page click on CONTINUE.

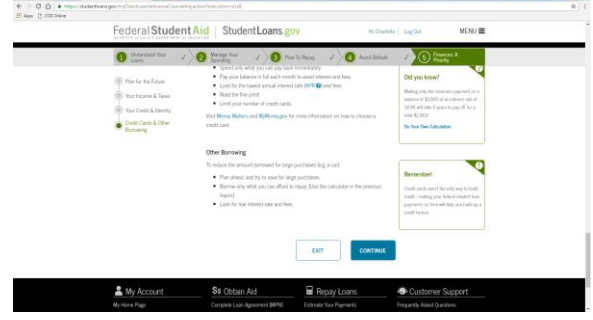

This is what your confirmation should look like (it will have your name and your information that you

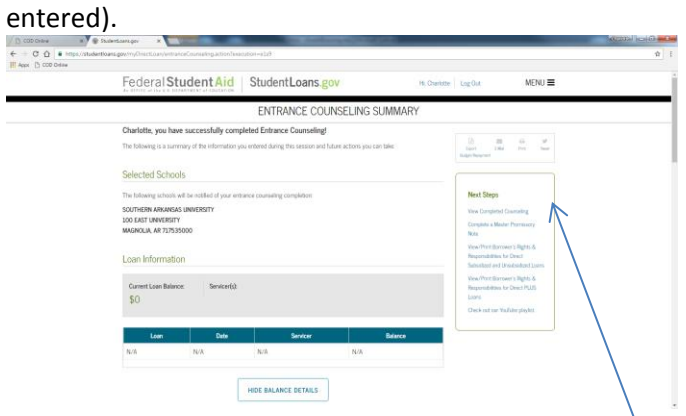

At this point you can use the box Next Steps to move on to the Master Promissory Note, view and print, etc.

You are now ready to click on Complete Master Promissory Note.

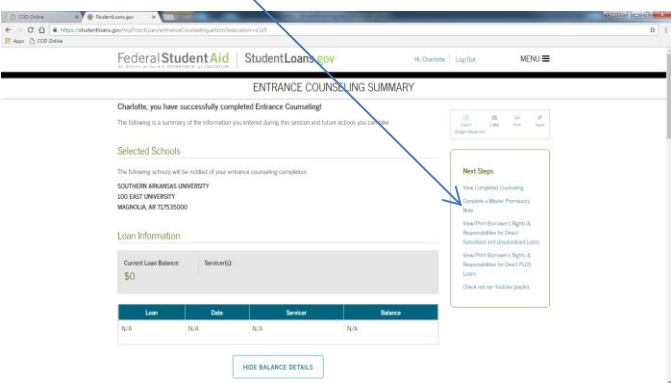